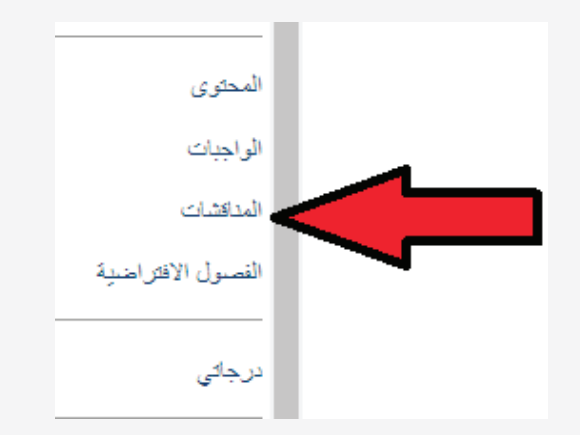

عاشراً: التعرف على كل ما هو جديد ومطلوب منك من خلال أخبار المقرر: يمكنك التواصل من خلال أخبار المقرر؛ ولقيامك بتفعيل ذلك قم بالآتي: -1 اختر المقرر الذي تريد التوا�صل مع الفئة الم�ستهدفة به. -2اختر )أخبار المقرر( من قائمة أدوات المقرر:

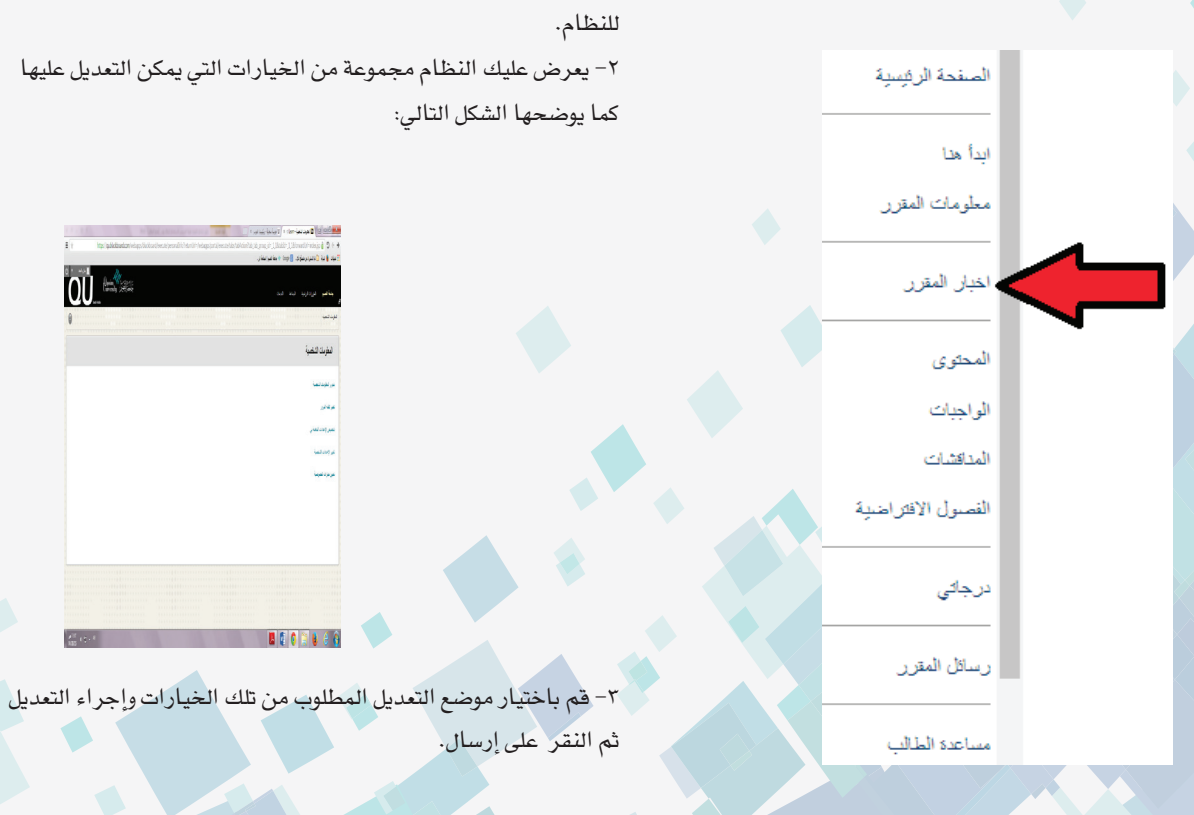

اتبع ما يلي:

كتابة الحدث وزمنه.

ثاني ع�شر: تعديل البيانات ال�شخ�صية:

-3 ت�شاهد �صفحة أخبار المقرر ويعر�ض عليك النظام االعالنات. حادي ع�شر: التعامل مع أداة التقويم الخا�صة بمقرراتك على النظام: توفر لك أداة التقويم على النظام معرفة الأوقات المهمة المحددة من قبل أ�ستاذ المقرر لقيامك بعمل أو مهمة أو أي عملية محددة الوقت، للتعامل مع هذه الأداة

-1 انقر على الأداة )التقويم( من قائمة الأدوات الرئي�سية بالنظام. -2 انقر على عالمة التقويم المحددة باللون الأحمر بال�صفحة. -3 يعر�ض عليك النظام الحدث والمقرر التابع له وتاريخ اال�ستحقاق. ×ملحوظة يسمح لك النظام عمل تقويم شخصي خاص بك يذكرك بأعمالك وواجباتك من خالل النقر في ال�صفحة على التاريخ والزمن ثم

يسمح لك النظام القيام بتعديل بيانات الشخصية من خلال قيامك بالآتي: -1 انقر على أداة المعلومات ال�شخ�صية بقائمة أدوات ال�صفحة الرئي�سية

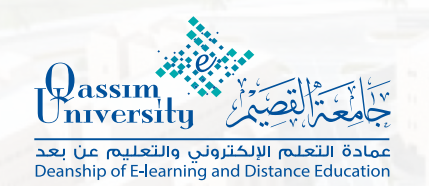

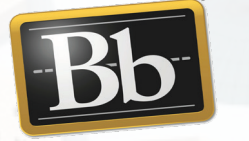

# **نظام إدارة التعلم BLACKBOARD**

## إرشادات مختصرة للطالب

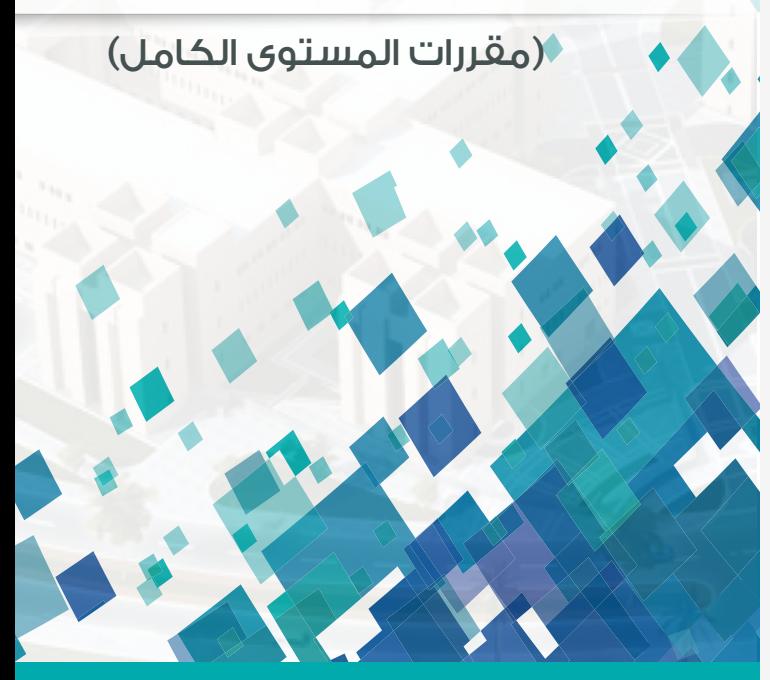

www.qu.edu.sa

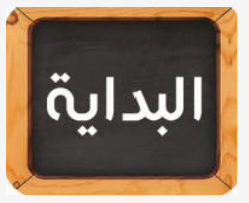

### أولاً: متطلبات تشغيل واستخدام نظام Blackboard:

للاستخدام الأمثل لنظـام Blackboard ينصـح باسـتخدام متصفـح الإنترنت Firefox، أو Google chrome؛ لأنـه يوفـر لـك تصفحـاً أفضـل لنظـام Blackboard .

ثانيًا، الدخول على نظام إدارة التعلم Blackboard،

للدخول على نظام Blackboard قم بتشغيل متصفح الإنترنت والدخول على الرابط https://lms.qu.edu.sa

ثالثًا، تسجيل الدخول إلى نظام إدارة التعلم Blackboard،

### للقيام بالتسجيل قم بإدخال:

- ' اسم المستخدم على نظام Blackboard:
- اسم المستخدم الخاص بك على هذا النظام هو رقمك الجامعي.
	- ٢- كلمة المرور على نظام Blackboard:

كلمة المرور الخاصة بك على هذا النظام هي رقم سجلك المدني. ٣-اختر اللغة المناسبة لتصفحك النظام من علامة اختيار اللغة أعلى يسار الصفحة الخاصة بالتسجيل (العربية-وهناك الإنجليزية والفرنسية). ٤–انقر على زر تسجيل الدخول.

× إذا تمت العملية بنجاح يكون بإمكانك الدخول إلى مقرراتك الدراسية من خلال قائمة (المقررات الدراسية).

### رابغًا، موافقًا تتطلب المساعدة،

× إذا واجهتك مشكلة عدم الدخول على النظام فعليك التأكد من صحة بياناتك التي قمت بالتسجيل بواسطتها على النظام.

× إذا واجهتك مشكلة في التعامل مـع أحد المقـررات الدراسـية أو مـع الأدوات والأنشطة المستخدمة، أرسل رسالة تتضمن رقمك الجامعي واسم المقرر إلى أستاذ المادة مع وصف المشكلة التي تواجهك للمفاهمة، كما يمكنك التواصل مع الدعم الفني للنظام عبر صفحة الدعم الفني //:http qu.kayako.com

كما يمكنك التواصل مباشرة مع مسؤولي الدعم الفني والتعلم الإلكتروني داخل الكلية.

#### خامساً: تعديل ألوان وشكل التصميم على النظام:

يمكنك تعديل الألوان وشكل التصميم وإضافة طابع خاص بك أثناء التصفح وذلك من خلال:

١-النقر على تخصيص صفحة على يسار الصفحة الرئيسية للنظام.

٢– يعرض النظام مجموعة من التصميمات بعنوان (مكتبة ألواح الألوان) .

٣–اختر الشكل المناسب ثم انقر على إرسال.

سادساً؛ التفاعل مع المقررات والتعلم من خلال النظام؛

للقيام بالتفاعل مع المحتوى والأنشطة والواجبات وجميع ما يتضمنه المقرر عليك القيام بما يلي:

١-انقـر علـى المقـررات الدراسـية بالصفحـة الرئيسـية للنظـام ثـم اختـر (المقـرر الـذي تريـد دراسـته والتفاعـل معـه) لتشـاهد القائمـة الخاصـة بالمقـرر المختـار وكل مـا يرتبـط بـه.

٢– اختـر (ابـدأ هنـا أو معلومـات المقـرر) مـن القائمـة الرئيسـية للمقـرر، لتتعرف على جميع المعلومات والمقدمات الخاصة بالمقرر.

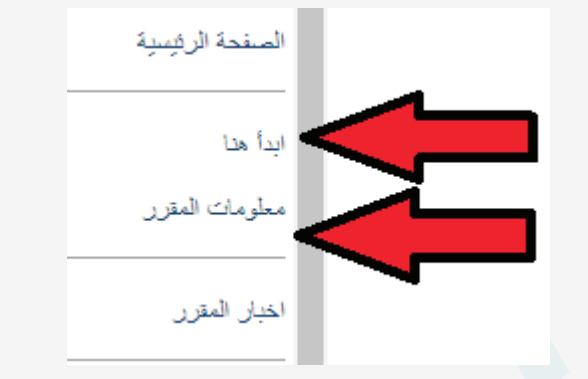

٣- انقر على (المحتوى) من القائمة الرئيسية للمقرر؛ لتتمكن من دراسة المحتوى بجميع عناصره وفق ترتيب ورؤية أستاذ المادة. .<br>سابعاً، أداء الواجبات المرتبطة بالمقرر،

### .<br>لقيامك بأداء الواجبات المرتبطة بالمقرر اتبع ما يلي:

١- اختر عنصر الواجبات من عناصر قائمة المقرر.

٢– انقر على (الواجب المطلوب) داخل عنصر الواجبات الخاصة بالمقرر ٣- انقر على (بدء) ليفتح لك صفحة الأسئلة ثم اتبع تعليمات وإرشادات

الاختبار وقم بالإجابة على اسئلة الواجب.

٤- انقـر علـى (حفـظ الإجابـة) لـكل سـؤال ثـم انقـر (حفظ جميـع الإجابات) ْ لحفظ جميع الإجابات الخاصة بجميع الأسئلة. ٥- انقر على (حفظ وإرسال) ليتم رفع الدرجة على الفور إلى تقديراتك على النظام وتعرض على أستاذ المادة.

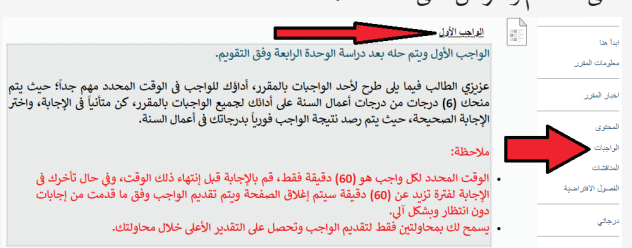

#### .<br>ثامناً: الوصول الى تقدير اتك الشخصية على النظام:

حتى تتعرف على تقديراتك في الواجبات والاختبارات وجميع الأنشطة المرتبطة بالمقررات عليك القيام بما يلي:

١- اختر من القائمة الرئيسية للنظام (درجاتي) ليقوم النظام بعرض جميع المقررات والتقديرات الخاصة بك المرتبطة بالواجبات والاختبارات وجميع الأنشطة المحدد لها درجة من قبل أستاذ المادة.

٢- انقـر علـى البنـد (تـم التقديـر) ليعرض عليـك الأنشـطة والواجبـات والاختبـارات التـى تـم تقديرهـا بالفعـل.

× ملحوظة عند اختيار الأداة (تقديراتي) من القائمة الرئيسية للمقرر يتم

عرض التقديرات الخاصة بالمقرر المعروض فقط أما الأداة "التقديرات

الخاصة بي" بالقائمة الرئيسية للنظام فتعرض عليك التقديرات الخاصة بجميع مقرراتك.

.<br>تاسعاً: استخدام لوحة النقاش أو المنتدى داخل المقرر:

لقيامك بالدخول بلوحة النقاش الخاصة بالمقرر عليك اتباع ما يلي:

١- انقـر علـى (المنافشـات) أو المنتدى مـن قائمة أدوات المقـرر (ملحوظة اختيار الاسم (المنافشات أو المنتدى) هو خاص بأستاذ المقرر فكن دائماً متفاعلاً مع أستاذك عبر أدوات التواصل المتنوعة بالنظام.

٢– انقـر علـى اسـم المنتدى الـذي تريـد الدخـول فيـه لتتمكـن مـن التواصـل مع أعضائه.

٣– انقر على البند (تسجيل) ليتم تسجيلك فوراً بالمنتدى.

٤- يمكنك التفاعل مع عناصر المنتدى ورسائله ثم كتابة الرد والنقر على إرسال.

٥- كما يمكنك إرفاق ملفات من جهازك وإرسالها مع الرد المكتوب.

٦- كما يمكنك إنشاء سلسلة رسائل والبحث واستعراض الأرشيف.